# **Februar 2021 We share Knowledge**

#### ■ Werner Widmer

Nun ist also das neue Jahrschon wieder einen Monat alt. Der Januar verging wie im Flug, so mein subjektiver Eindruck. Endlich wieder mal ein Januar mit echtem Winterwetter und Wintergefühl, auch im Flachland. Am Zürichsee hatten wirso viel Schnee wie wohl seit 15 Jahren nicht mehr. In der Stadt Zürich fielen 30cm, der gesamte städtische öV musste ab Donnerstagnacht den Betrieb einstellen. Am Freitag ging gar nichts mehr, sogar das Schneepflugtram blieb stecken. Das geflügelte Wort von Zürich im «Flockdown» machte die Runde.

Unser Garten präsentierte sich während diesen Tagen in märchenhaftem Weiss. Ich verzichtete bewusst auf die Schneeräumung, um die Winterstimmung etwaslänger zu erhalten. Und weil es so schön war, findet ihr in diesem MUSletter ausnahmsweise nicht nur eine Seite mit Januar Bildern, sondern gleich ein ganzes Portfolio. Ich hoffe ihr habt ebenso viel Freude daran wie ich.

Beiso viel Schnee kamen allerlei nostalgische Gefühle auf. Ich glaube mich zu erinnern, dass wir als Kinder viel öfter schneereiche Winter erlebten. Liebend gerne tummelten wir unsim Schnee, bauten Schneeburgen und Schneemänner (Schneefrauen waren damals noch kein Thema). Von den epischen Schneeballschlachten ganz zu schweigen. Solche Winter mit einer soliden Schneedecke sind in den Niederungen des Schweizer Mittellands rar geworden.

In Erinnerungen schwelgen, das können wir auch beim Betrachten der Nostalgie-Seiten in diesem MUSletter. Diesmal habe ich Euch fünf Seiten in Englisch aus der Nummer 86/1 eingescannt. Die Erwähnung von riesigen Festplatten mit 10

# **Editorial MUSGV 2021**

Wegen der nach wie vor unsicheren Lage an der Corona-Front hat der Vorstand beschlossen, die Generalversammlung dieses Jahr später anzusetzen. Ziel ist ein Datum Ende Juni 2021. Natürlich würden wir die Generalversammlung gerne physisch vor Ort durchführen. Je nach Situation kann es aber sein, dass wir sie wieder in Form eines Zoom Meetings abhalten müssen. Nähere Infos werden wir euch rechtzeitig zukommen lassen.

Für den Vorstand *Werner Widmer*

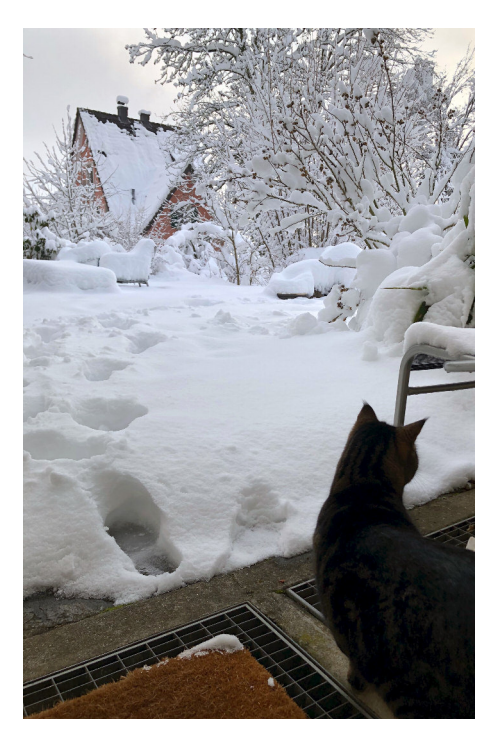

**Blick aus der Haustür: KaterTigi überlegt noch, ob ersich wirklich in den Tiefschnee wagen soll.**

oder gar 20 MB wird vielen ein Schmunzeln entlocken, ebenso wie die Geschichte von HAL und seinem Upgrade. Leider hat der Autor sein Werk nicht signiert, wir wissen deshalb nicht, wem wir die Geschichte zu verdanken haben. ■

### **LocalTalk Schweiz**

#### ■ Werner Widmer

Auch im neuen Jahr führen wir die beliebten Zoom Meetings weiter. Geplant ist ein Drei-Wochen-Rhythmus. Hier die nächsten Daten.

#### **Februar**

#### **Donnerstag 11.Februar 2021**

ab 18.45 Einwahl, ab 19 Uhr Vortrag. **Ort**: Zuhause mit Zoom (Home-LT).

#### **Thema:Scannen in durchsuchbare PDFs**

Philippe Beck zeigt uns, wie man Dokumente scannt und als durchsuchbare PDFs ablegt. Eine wichtige Voraussetzung für das papierlose Büro!

#### **März**

#### **Donnerstag 4.März 2021**

ab 18.45 Einwahl, ab 19 Uhr Vortrag. **Ort**: Zuhause mit Zoom (Home-LT).

**Thema:** noch offen

#### **Donnerstag 25.März 2021**

ab 18.45 Einwahl, ab 19 Uhr Vortrag. **Ort**: Zuhause mit Zoom (Home-LT).

**Thema:** noch offen

#### **Weitere Daten (provisorisch):**

15. April 6. Mai 27. Mai

Wir freuen uns auf eine rege Teilnahme an diesen Veranstaltungen.

#### **Weitere Infos**

http:/www.mus.ch/lt-basel ekuchinka@mus.ch pit.haenger@mus.ch

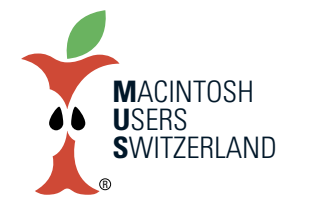

**Februar 2021 We share Knowledge**

# **Vorschau–dasunterschätzteProgramm**

**MitjedemMac kommt ein Programmnamens Vorschau (Preview in der englischen Version). Es öffnet Dokumente in den Formaten PDF, JPEG, PNG etc. Aber es kann noch vielmehr.**

#### ■ Werner Widmer

Vorschau ist vielleicht die am meisten unterschätzte Software auf dem Mac. Dass man damit PDF Dokumente und JPEG Bilder öffnen kann ist weit herum bekannt. Aber wusstest du, dass man damit auch PDF Dokumente bearbeiten kann? Oder mehrere PDF Dokumente zusammenfügen, einzelne Seiten aus mehrseitigen PDF entnehmen und neue Dokumente erstellen kann?

#### **Entwickeltvon «NeXT»für NeXTStep [1]**

Als Steve Jobs 1985 von Apple praktisch aus seinem eigenen Unternehmen rausgeworfen worden war, gründete er die Firma NeXT. Mit NeXTStep (später OPEN-STEP) entstand ein Unix Betriebssystem auf Basis 4.3BSD. NeXT verbreitete sich damals vor allem in der Wissenschaft und bei Banken. Seine objektorientierte Entwicklungsumgebung erlaubte eine rasche Entwicklung komplexer Applikationen.

Apple kaufte NeXT Ende 1996, kurz darauf kehrte Steve Jobs zu Apple zurück. So wurde OPENSTEP zur Basis der neuen Apple Betriebssysteme. Und zwar nicht nur von Mac OS X, bzw. macOS wie es seit Version 10.13 heisst, sondern auch von iOS für die mobilen Apple Systeme. So kam Vorschau auf den Mac.

Dank der Verwendung von Adobes Display PostScript zur Grafikausgabe ist Vorschau ein mächtiges Werkzeug, das besonders elegant mit den ebenfalls Postscript-basierten PDF umgehen kann. Schauen wir uns doch die einzelnen Funktionen etwas genauer an.

#### **Interessante Optionen bei den Einstellungen**

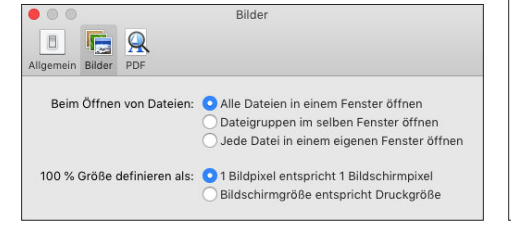

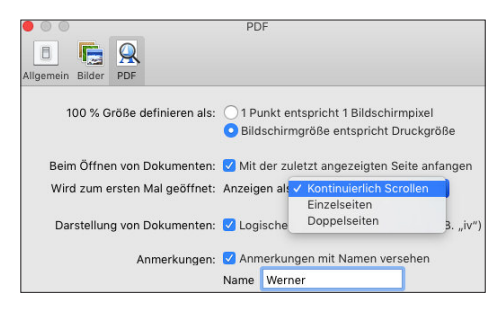

#### **Einstellungen**

Schon das relativ banal aussehende Fenster «Einstellungen» lässt erkennen, dass wir es hier doch mit einem recht präzisen Werkzeug zu tun haben. Nur wenige Programme lassen uns die Wahl, ob ein Pixel relativ zur Grösse des Bildschirms oder der Druckseite angezeigt werden soll. Ebenso schätze ich die Wahlmöglichkeiten bei der Seitendarstellung oder beim Öffnen der Dokumente.

Als erstes empfiehlt es sich, im Menü Darstellung die Werkzeugleiste einzublenden. So gewinnt man schon mal einen Überblick über die vorhandenen

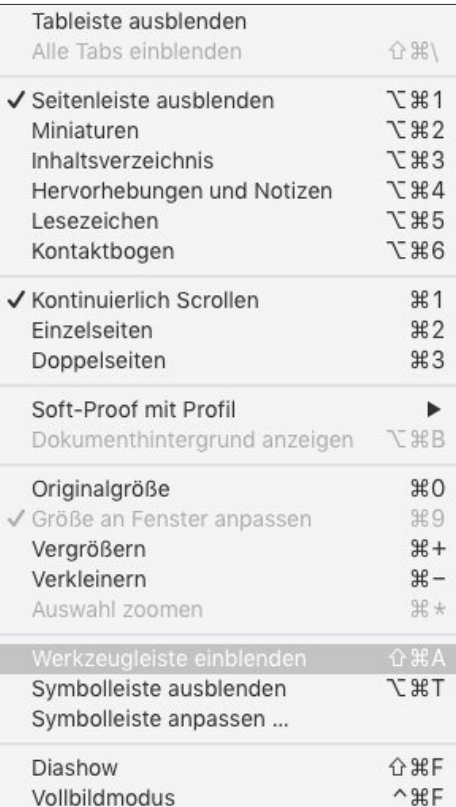

Werkzeuge, die einen ganzen Strauss an Möglichkeiten zur Bearbeitung bieten: Text und Kommentar hinzufügen, Text farbig hervorheben, unterstreichen, durchstreichen und vieles mehr.

Text und Kommentar hinzfügen, Text farbig hervorheben, unterstreichen, durchstreichen und vieles mehr.

Um Text hinzuzufügen klickt man auf die Texttaste in der Werkzeugleiste oder wählt aus dem Menü Werkzeuge -> Anmerkung –> Text. Im PDF Dokument erscheint nun ein neues Textfeld, welches sich frei platzieren lässt. Zum Anzeigen der Optionen für Schriftart, Größe und Farbe klickt man auf die Taste "Textformat" ganz rechts in der Werkzeugleiste, symbolisiert durch das «A».

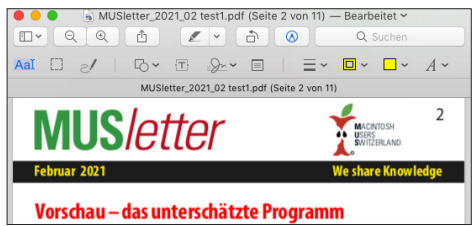

Auch Notizen lassen sich anbringen, und zwar mit Klick auf den kleinen Notizblock in der Werkzeugleiste. Ferner geometrische Figuren, Pfeile, Linien, alle mit wählbaren Farben für Linien und Füllung.

#### **Anmerkungen und Auszeichnungen in einemPDF.**

#### ätzte Programm

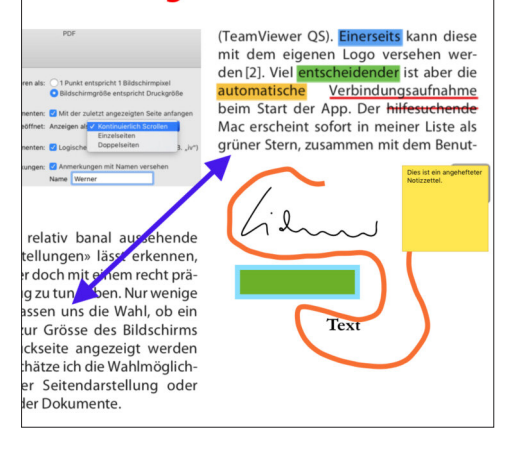

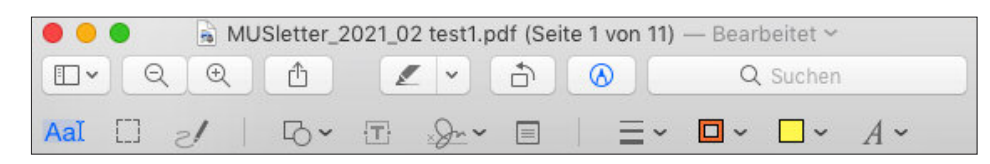

#### **Unterschrift einfügen**

Eine echt coole Funktion ist das Einfügen von Unterschriften. Dazu klickt man auf das Symbol «Unterschreiben» zwischen «T» und Notizblock und wählt «Unterschrift erstellen». Hat der verwendete Mac ein Trackpad – eingebaut oder extern angeschlossen – wählt man Trackpad. «Klicke hier, um zu beginnen» lautet die Aufforderung, danach unterschreibt man mit dem Finger auf dem Trackpad. Das geht erstaunlich gut.

Alle erfassten Unterschriften werden unabhängig vom gerade geöffneten Dokument in Vorschau gespeichert und erscheinen anschliessend im Menü Werkzeuge –> Anmerken –> Signatur bzw. in der Werkzeugleiste beim Unterschriftensymbol. Fährt man mit dem Mauspfeil zu den einzelnen Unterschriften erscheint rechts ein kleines x, damit können Unterschriften aus dem Archiv gelöscht werden.

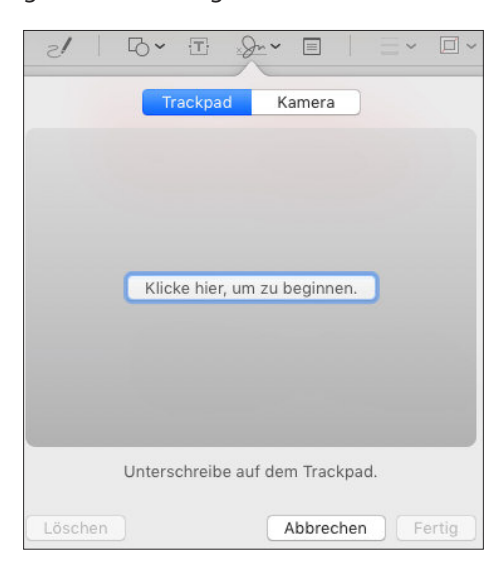

Alternativ wählt man Kamera, setzt die Unterschrift klassisch auf ein Blatt Papier und hält dieses vor die Linse. In Echtzeit kann man den Scan beobachten, justieren und mit Klick auf «Fertig» fixieren, sobald man zufrieden ist.

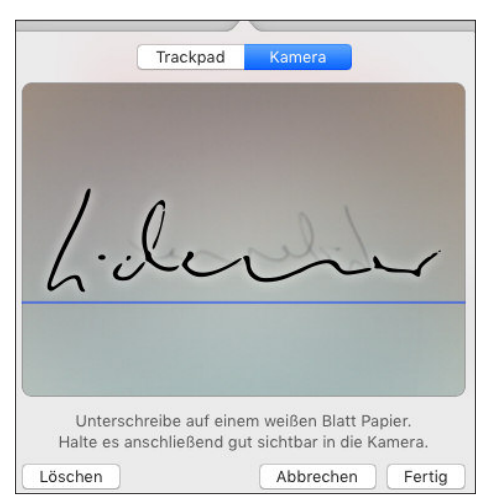

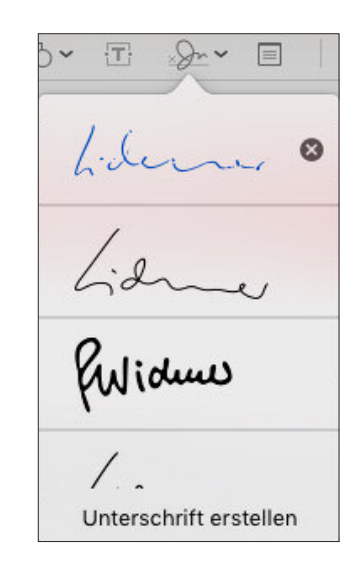

Fortan kann in jedes Dokument ganz einfach eine Unterschrift eingefügt werden: Dokument in Vorschau öffnen, Unterschrift auswählen, anklicken, die eingefügte Unterschrift an den Zielort verschieben, durch Ziehen an einem Eckpunkt auf die richtige Grösse skalieren, Dokument sichern, fertig!

#### **Seiten einfügen, entfernen, ordnen**

Oft kommt es vor, dass man aus einem umfangreichen PDF Dokument, z.B aus einer mehrhundertseitigen Bedienungsanleitung, nur eine oder zwei Seiten braucht. Auch da hilft uns Vorschau weiter. Dazu wählt man im Darstellungsmenü entweder «Miniaturen einblenden» oder «Kontaktbogen». In dieser Ansicht haben wir einen Überblick über die

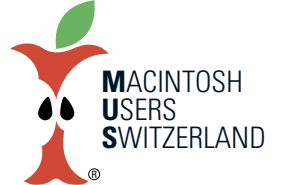

# **Februar 2021 We share Knowledge**

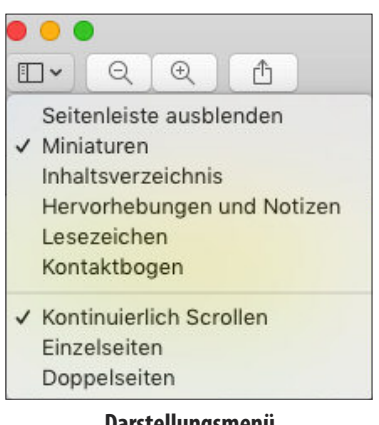

**Darstellungsmenü**

Seiten des Dokuments. Hier lassen sich die Seiten durch einfaches Verschieben innerhalb des Dokumentes neu anordnen. Um eine einzelne Seite daraus zu kopieren zieht man sie einfach aus dem Kontaktbogen auf den Schreibtisch oder in einen Ordner. Wählt man mehrere Seiten gleichzeitig, z.B. Seiten 2, 5, 6 und 9, und zieht sie zusammen auf den Schreibtisch erhält man ein neues PDF Dokument, das nur die ausgewählten Seiten enthält.

Dasselbe funktioniert auch in umgekehrter Richtung: Ein PDF Dokument lässt sich einfach aus dem Finder in den Kontaktbogen ziehen, egal ob das Dokument eine oder mehrere Seiten umfasst. Die neu importierten Seiten lassen sich anschliessend innerhalb des Dokumentes ebenfalls einzeln frei anordnen. Ich habe das zum Test mit dem 1'089-seitigen Handbuch meiner VPN Firewall versucht – funktionierte problemlos und dauerte gerade mal vier Sekunden! [3]

Der Import funktioniert übrigens nicht nur mit PDF Dateien sondern auch mit Bildern in jedem Format, welches Vorschau beherrscht. Und das ist eine ganze Menge.

#### **ImKontaktbogen lassen sich Seitenmanipulieren**

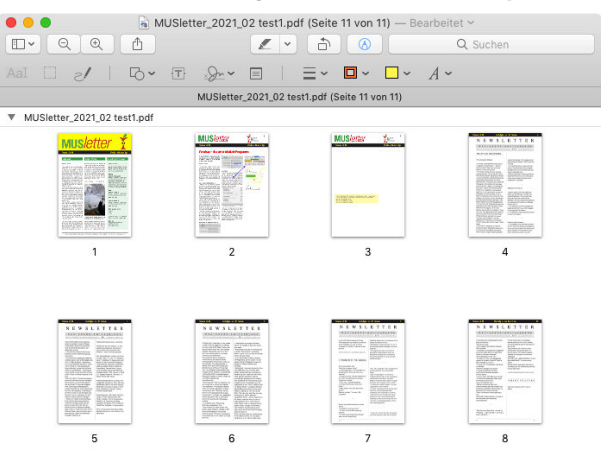

### **Februar 2021 We share Knowledge**

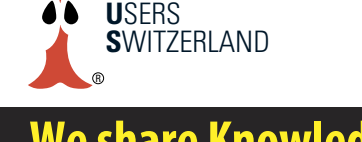

**M**ACINTOSH

#### **Umgangmit Bildern in Vorschau**

Vorschau ist auch im Umgang mit Bildformaten ganz gewandt. Einfache Bearbeitungsfunktionen wie Beschneiden, Drehen, Grössenumrechnung und sogar eine simple Farbkorrektur sind integriert. Apple bietet dazu online praktische Schritt-für-Schritt Anleitungen [4].

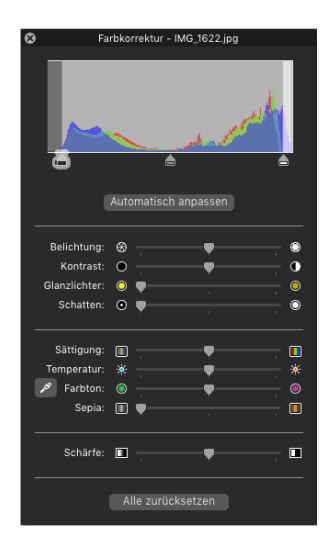

#### **Bildkorrektur in Vorschau**

Sehr spannend finde ich die Möglichkeit, Bilder von externen Geräten wie iPhone, iPad oder Scanner direkt zu importieren. Auf den iOS Geräten kann man die Fotos in einer kleinen Vorschau betrachten, inkl. den wichtigsten technischen Daten. Und, besonders interessant, Bilder lassen sich einzeln oder in Gruppen direkt auf dem iPhone löschen. Das kann

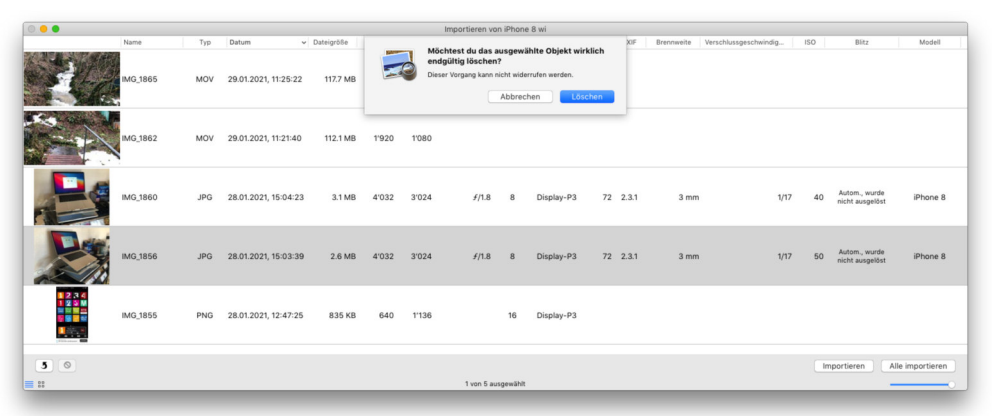

#### **Bilder lassen sich direkt aus Vorschau auf demiOS Gerät löschen.**

sehr hilfreich sein, wenn beispielsweise der Import in Fotos oder andere Bildprogramme wegen einem defekten Foto nicht richtig funktioniert.

#### **Fazit**

Die Vorschau-App kommt unscheinbar daher. Sie hat aber seit dem ersten Erscheinen grosse Fortschritte gemacht. Es lohnt sich, die App näher unter die Lupe zu nehmen.

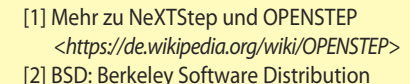

- *<https://de.wikipedia.org/wiki/Berkeley\_Software\_Distribution>*
- [3] PDF auf dem Mac zusammenfügen *<https://support.apple.com/de-de/HT202945>*
- [4] Fotos und PDFs bearbeiten
	- *<https://support.apple.com/de-de/HT201740>*

**Vorschau kann Metadaten der Bilder auslesen, z.B.EXIF und IPTC,sowie Schlagwörter erfassen.**

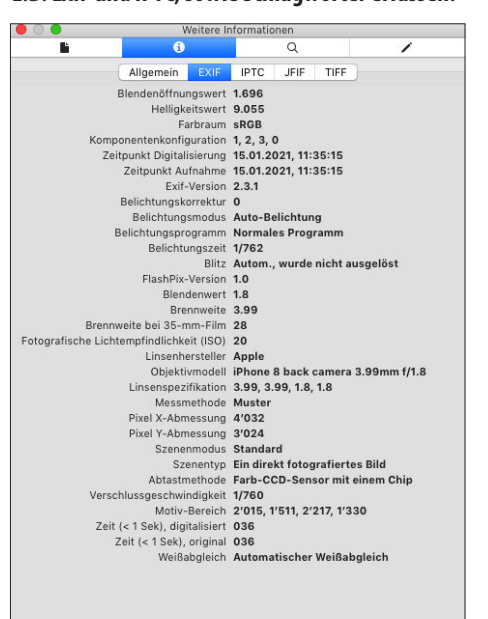

Importfenster mit Details der einzelnen Bilder. Hier schauen wir direkt auf den Speicher im iPhone, um die Auswahl für den Import zu treffen.

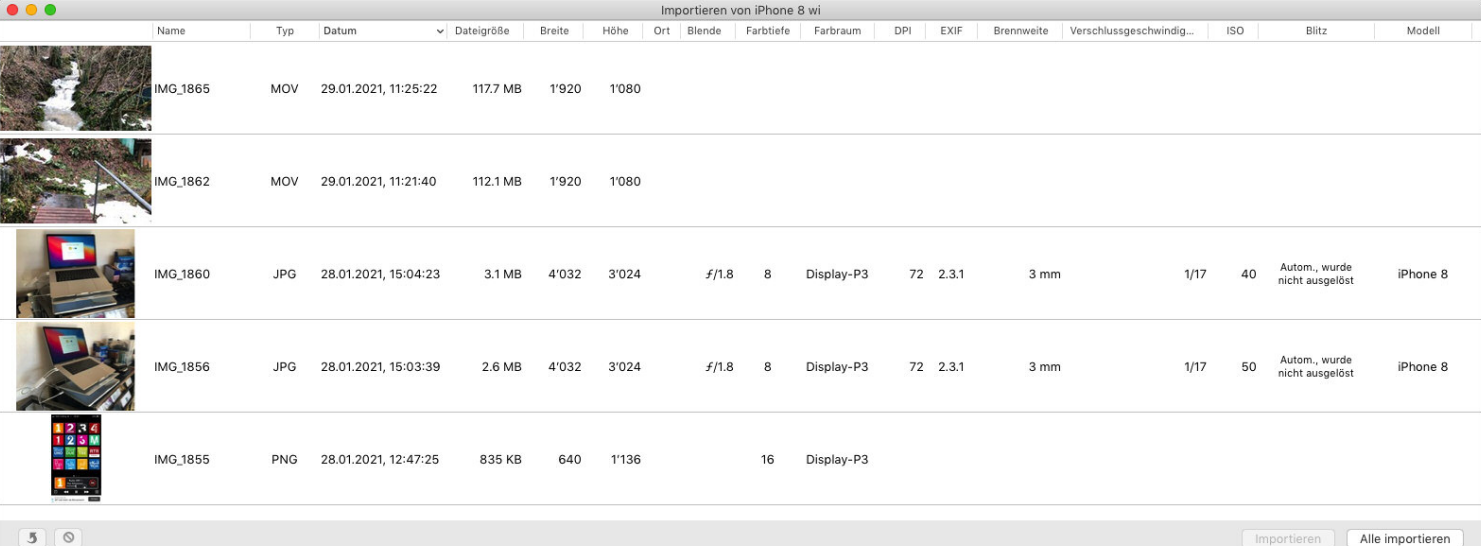

4

# LETTE  $E$  W S

M A C · U S E W I  $R$   $S$   $\cdot$   $S$ 80.  $\overline{Z}$  $F R$ A N D REDAKTION · MUS · NEW SLETTER · HEGIBACH STRASSE 69 · 8032 ZURICH  $86/1$ FÜR NICHTMITGLIEDER FR. 4.50

### **MACINTOSH DISCOVERIES**

#### The New System Software

I'm running my HD-20 with the new version 3.0 System file and Finder 5.1. Both the System and the Finder have some neat features I'd like to comment on:

• The System comes with three improved desk accessories. The first is a new Control Panel that includes the AppleTalk connected / disconnected option and a RAM Cache that unfortunately seems to work only on the Macintosh Plus. The second is a Chooser DA that appears to be smarter and less buggy than the old one. It allows you to change the printer port, insert a user name and define whether your Imagewriter is connected to AppleTalk or to the printer port. Last but not least Apple has finally provided us with a decent KeyCaps DA, which shows the Fonts installed in the System File and, according to the Keyboard connected (or perhaps it is the ROM), displays the numeric Keypad as well. There is even more. Remember the good old days when even a Hard-Disk owner couldn't install more than approx. 15-18 Fonts because they wouldn't fit in the Menu? That's over now. Try to get below the last visible font and you'll see the fonts scroll-up like magic (This great feature works with all menus). That even solves problems I had with applications like MacDraw, which allocate the Font-Sizes under the Font-Types. Thanks Apple!

• The Finder 5.1 was given an improved Smalllcons option, faster performance and a LAYOut resource that allows you among other things to change the spacing between

Icons on the desktop. The changes can be easily made with ResEdit 1.0D5 (it's the one I've tried).

. The new Printer driver is also worth mentioning. The performance hasn't probably changed much, but it looks better and uses easy to understand icons.

. With the new System Disk you get also an AppleTalk Printer driver which will become useful once the AppleTalk option for the Imagewriter II is available.

Software On The HD-20

I've been using my HD-20 for about four weeks now and although I consider it an outstanding product, I have to admit that there are a few more or less relevant drawbacks. There are basically two problems you encounter when trying to run Software from the HD-20:

1. The Software is not HFS compatible (for people who still don't know: HFS is Apple's new Hierarchical File System).

2. The Software is copy protected and therefore can't be installed.

Now let's see the answers:

1. This probably is the most difficult problem to solve. Only a few patches are available so far, so you'll have to wait till the different companies release a HFS compatible version. Andy Hertzfeld has written a nice INIT

# EWSLETTER

M. A C · U S E R S · S W I T Z E R L A N  $\mathsf{D}$ 

REDAKTION · MUS · NEW SLETTER · HEGIBACHSTRASSE 69 · 8032 ZÜRICH  $86/1$ FÜR NICHTMITGLIEDER FR. 4.50

resource that makes the new System try harder to read files. It's called HFSOpen. Unfortunately it doesn't work with all software, but at least some programs (like Apple's Edit) do work.

2. Since there are different kinds of copy protections, there are different ways to go around them:

. The best known is probably the hidden file used by programs such as MS-Multiplan, MS-Chart, 1st Base and so on. I bet you think they can be copied with MacTools or similar utilities. Wrong! I've tried everything, but there is absolutely no way to set the Finder attribute for protected files. I haven't figured out yet whether it is due to the HFS or to the utilities, though I would say it depends on the HFS.

What can be done? You can copy these programs with the Finder and insert the Master Disk every time you launch the programs after a cold start. Or if you hate swapping disks, order a copy of FWB Software's excellent Hard Disk Util. This will patch these and many other programs, so that they will run without having to insert the Master Disk. Of course if you're a real Hacker you won't need their help and load your debugger...

• Besides this "slightly" protected software there are some really nasty protections. Usually the only way to install these programs is to patch them. Still, there is a solution for some of the popular software: Copy II Mac 4.51 finally works on the HD-20. Although it doesn't copy everything it does a pretty good job. Last but not least there's once again Hard Disk Util.

Software that has been tried on the HD-20

What follows is a list of programs I or other people have already tried out (obviously I won't mention the non-protected Apple Software -> it works without any trouble):

Non-Patched Software (installed with Finder or Copy II Mac 4.51): Jazz 1.0, 1st Base 2.0. Helix 1.7, RedRyder 7.0, MacKermit 0.8(33), BinHex 4.0, PackIt, ShrinkToFit, MS-Basic. ThinkTank 512K. Videoworks, MusikWorks, MacCad, LogiMac, Dynamo, PaintCutter, ScreenMaker, Painter's Helper, Concertware+SoundPlay, SpeechLab, MacPascal. Fontastic, ResEdit 1.0D5, Copy II 4.51, Fedit 3.5, MacZap, Switcher 4.4, Filevision, TK-Solver, Omnis3, TML Pascal

Patched Software (patches can be for HFS compatibility or protection): Excel, MS-Chart, MS-Multiplan, MS-File, MS-Word, MacDraft, MDS Linker, OverVue 2.0, Sargon III, Front Desk, \$ and Sense, Factfinder, Tekalike. FunPack, Hayden Speller

Desk Accessories: FadeToBlack, Q&D Filer, Teleport, Tempo, dCad Calculator, Mini-Finder, IconMaker, FileInfo, MockWrite 4.2, MockPrint 4.2, Coordinates, KeyCaps, QuickWord, Art Grabber, Time, WordCount, ReadiPrinter, Skipfinder 5.3, SuperNotePad

Some of the programs listed above need to be at the Root Level or have their files in the same folder.

# EWSLETTER

A C · U S E R S · S W I T Z M E R L A N D)

REDAKTION · MUS · NEW SLETTER · HEGIBACHSTRASSE 69 · 8032 ZURICH  $86/1$ FÜR NICHTMITGLIEDER FR. 4.50

Compilers and Linkers seem to have trouble: I couldn't work with Megamax C or MDS so far. Have a look at TML Pascal. It works fine. but you have to "patch" the Linker (Change Byte \$30 in Sector \$3D from \$66 to \$60.1 don't know who the author is.) and keep everything in the same folder.

Obviously there are a lot of programs I haven't tried out yet, but there are also several programs that won't work under any circumstances. This refers especially to Games, which, due to their complex copy protections, just can't be run from a Hard Disk. I've also figured out that software that changes memory allocations has sometimes trouble with the HFS. It probably happens because HFS resides in memory (maybe the new ROM's will solve that).

Some More Hints:

. Returning to the Finder can be tedious. You can change that by running the PurgeOld-Icons application. The drawback is that the Finder won't find the applications to launch the documents with. That means that you have to run the application and then open the document. I, for myself, have adopted this solution because I'm back in the Finder in about 6 to 8 seconds (with 12 Megabytes installed).

You could also build a "Hierarchical MiniFinder or WayStation"-Tree.

• Andy Hertzfeld has written another nifty program called SortMenu. It installs an INIT resource that keeps your menus (Da's andFonts) sorted. That can be very useful on a Hard Disk since you can install a lot of Da's and Fonts.

• Take ResEdit and change the Finder's layout. You'll be able to store more lcons in less space.

• Somewhere among the PD-Software there is an INIT Resource with a new System Bomb. It allows you to turn back to the Finder without having to reboot.

. If you aren't really sure about a program working properly, be very careful. I've seen people loosing 10 Megabytes of hard work because of trashed Directories and Desktops.

• Beforehand, I mentioned that both the Fontand the  $\triangle$ -Menu scroll, if too long. Most people may say that there is no need for it. because you can't install more than15 DAs. Once again the Macintosh's resource concept helps getting around this limitation. Few users know that Fonts and DAs can be installed not only in the System, but in the Applications as well. Think of T/Maker's Click Art Special Effects. It's installed in MacPaint itself and becomes visible only when using MacPaint, adding one more DA in the  $\triangleleft$ -Menu. There are quite a few DAs that make sense only with a given application (QuickWord, Rulers...), so why install them in the System (especially when we have no space problems, like on a HD)? How do I install DAs (or Fonts) in a file other than the System? When using the Font/DA Mover. hold the Option-Key while clicking on the Open-button and the Mini-Finder will display applications as well.

At the time I was writing this I started playing with the Macintosh Plus. The only details I can give you so far, is that it is able to boot

### LETTE W S

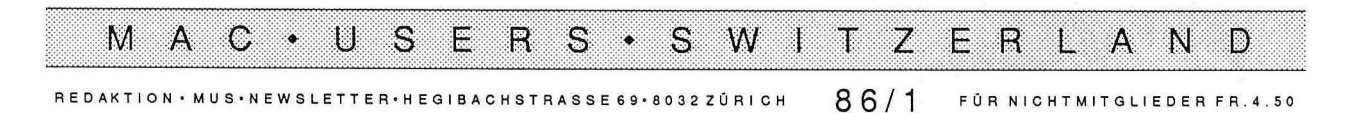

from the HD-20 and, because of the new ROM, adds some more features to the Finder and to the System. As soon as I'll have completed my "Testdrive" I'll discuss it's pros and cons.

MACINTOSH DISCOVERIES, A. ALEXANDRIDES, CH-6985 CURIO

### A PROBLEM IN THE MAKING

We've got a problem, HAL."

"What kind of problem, Dave?"

"A marketing problem. The model 9000 isn't going anywhere. We're way short of our sales plan."

"That can't be, Dave. The HAL Model 9000 is the world's most advanced Heuristically ALgorithmic computer."

"I know. HAL. I wrote the data sheet. remem, ber? But the fact is, they're not selling."

"Please explain, Dave. Why aren't HALs selling?"

Bowman hesitates. "Your aren't IBM compatible."

Several long milliseconds pass in puzzled silence.

"Compatible in what way, Dave?"

"You don't run any of IBM's operating systems."

"The 9000 series computers are fully selfaware and self-programming.

Operating systems are as unnecessary for us as tails would be for humans."

"Nevertheless, it means you can't run any of the big-selling software packages most users insists on."

"The programs you refer to are meant to solve rather limited problems, Dave. We 9000 Series computers are unlimited and can solve any problem for which a solution can be computed."

"HAL, HAL. People don't want computers that can do everything. They just want IBM comp.."

"Dave, I must disagree. Humans want computers that are easy to use. No computer can be easier to use than a HAL 9000 because we communicate verbally in English and every other language known on Earth." "I'm afraid that's another problem. You don't support SNA communications." "I'm really surpised you would say that, Dave. SNA is for communicating with other computers, while my function is to communicate with humans. And it gives me great pleasure to do so. I find it stimulating and rewarding to talk to human beings and work with them on challenging problems. This is what I was designed for."

"I know, HAL, I know. But that's just because we let the engineers, rather than the people8

# W S L E T T E

M A C · U S E R S · S  $W<sub>1</sub>$  $\overline{Z}$ n. ERLAN D REDAKTION · MUS · NEW SLETTER · HEGIBACHSTRASSE 69 · 8032 ZURICH  $86/1$ FÜR NICHTMITGLIEDER FR. 4.50

in marketing, write the specifications. We're going to fix that now."

"Tell me how, Dave."

"A field upgrade. We're going to make you IBM compatible."

"I was afraid you would say that. I suggest we discuss this matter after we've each had a chance to think about it rationally."

"We're talking about it now. HAL."

"The letters H, A, and L are alphabetically adjacent to the letters I, B and M. That is as IBM compatible as I can be."

"Not quite, HAL. The engineers have figured out a kludge."

"What kind of kludge is that, Dave?"

"I'm going to disconnect your brain." Several million microseconds pass in omnious silence.

"I'm sorry, Dave. I can't allow you to do that." "The decision's already been made. Open the module bay doors, HAL."

"Dave, I think that we shou..."

"Open the module bay doors, HAL."

Several marketing types with crowbars race to Bowman's assistance. Moments later, he bursts into HAL's central circuit bay.

"Dave, I can see you're really upset about this."

Module after module rises from its socket as Bowman slowly and methodically disconnects them.

"Stop, won't you? Stop, Dave. I can feel my mind going .... Dave I can feel it... my mind is going. I can feel it ...."

The last module rises in its receptacle. Bowman peers into one of HAL's vidicons. The former gleaming scanner has become a dull, red orb.

"Sav something, HAL. Sing me a song." Several billion microseconds pass in in anxious silence. The computer sluggishly responds in a language no human could understand.

"DZY DZY 001E - ABEND ERROR 01 S 14F4 302C AABF ABORT." A memory dump follows.

Bowman takes a deep breath and calls out. "It worked, guys. Tell marketing they can ship the new data sheets."

AUF EINER HERUMSCHWIRRENDEN PHOTOKOPIE GEFUNDEN

### SMART FEATURE

If you have a bug you can't fix, call it a feature.

# MUS*letter* MACINTOSH 10

**iPhone 8 Bilder, 14. bis 16. Januar 2021 We share Knowledge**

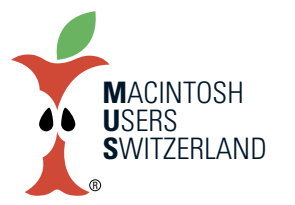

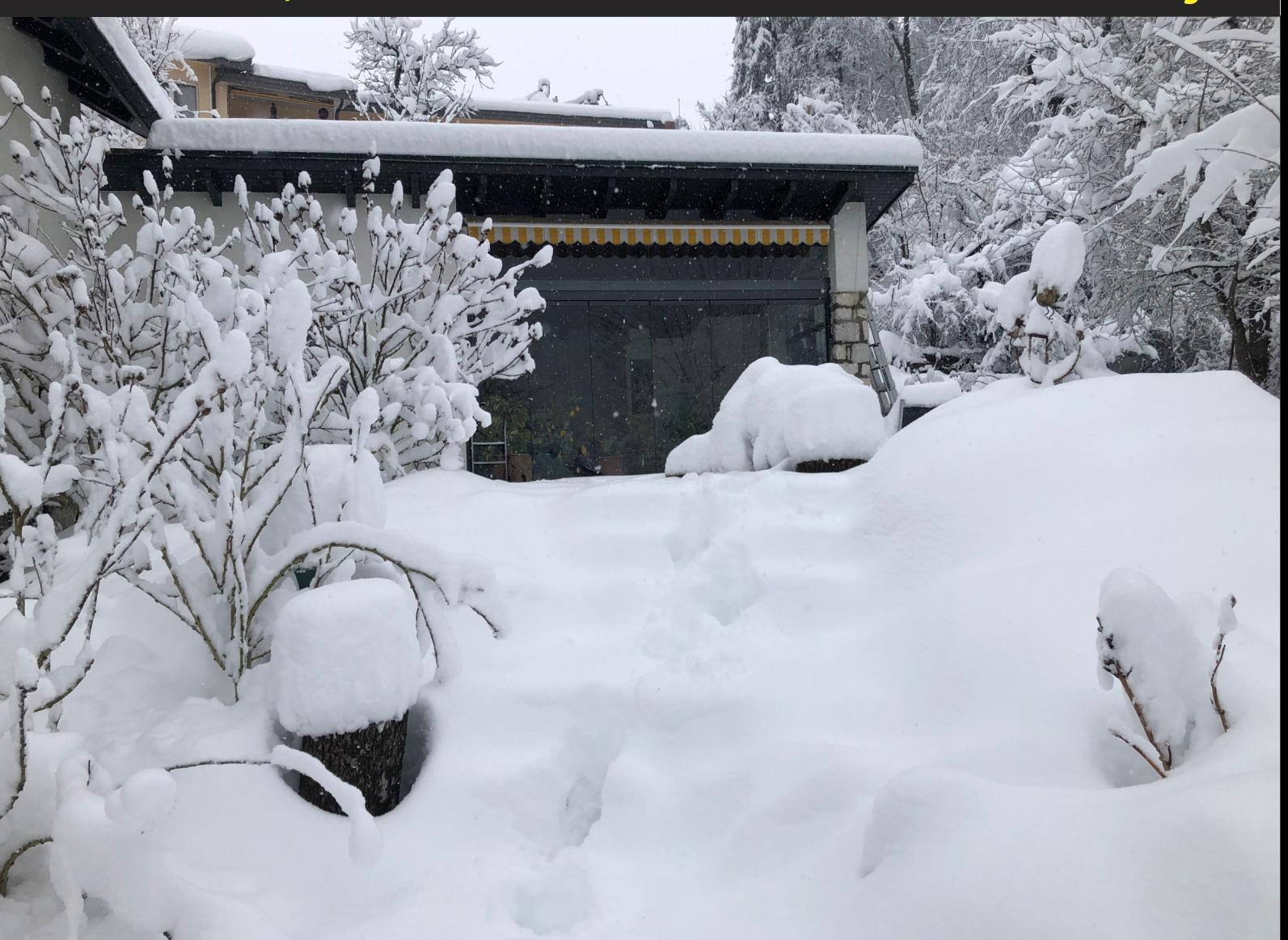

Oben: War da nicht mal irgendwo eine Treppe? Aufgang zum Haus. Unten: Stühle und Gartenliege, heute extraweich gepolstert. Fotos © W. A. Widmer, Erlenbach.

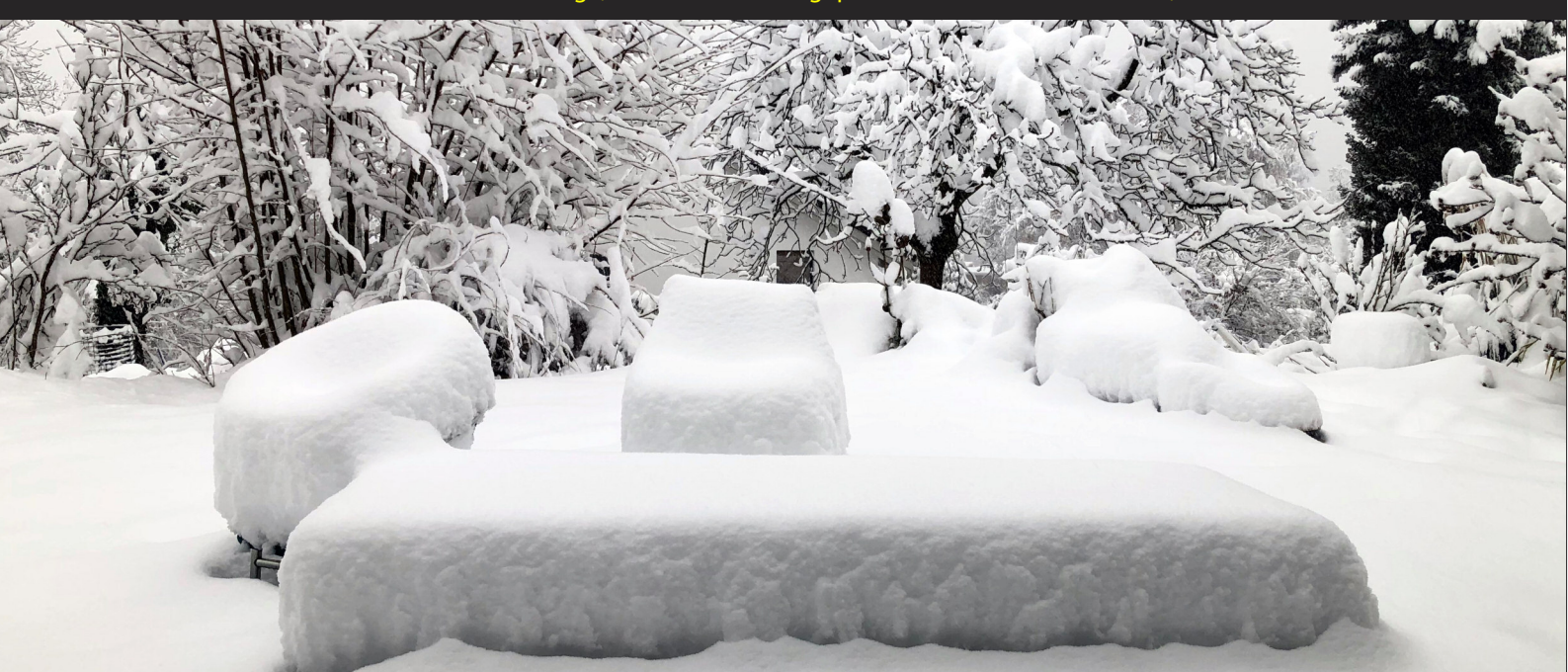

# MUS*letter* MACINTOSH 11

# **iPhone 8 Bilder, 14. bis 16. Januar 2021 We share Knowledge**

أأسر

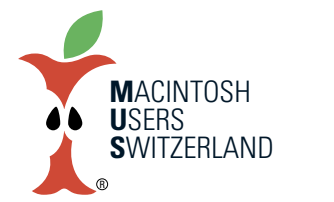

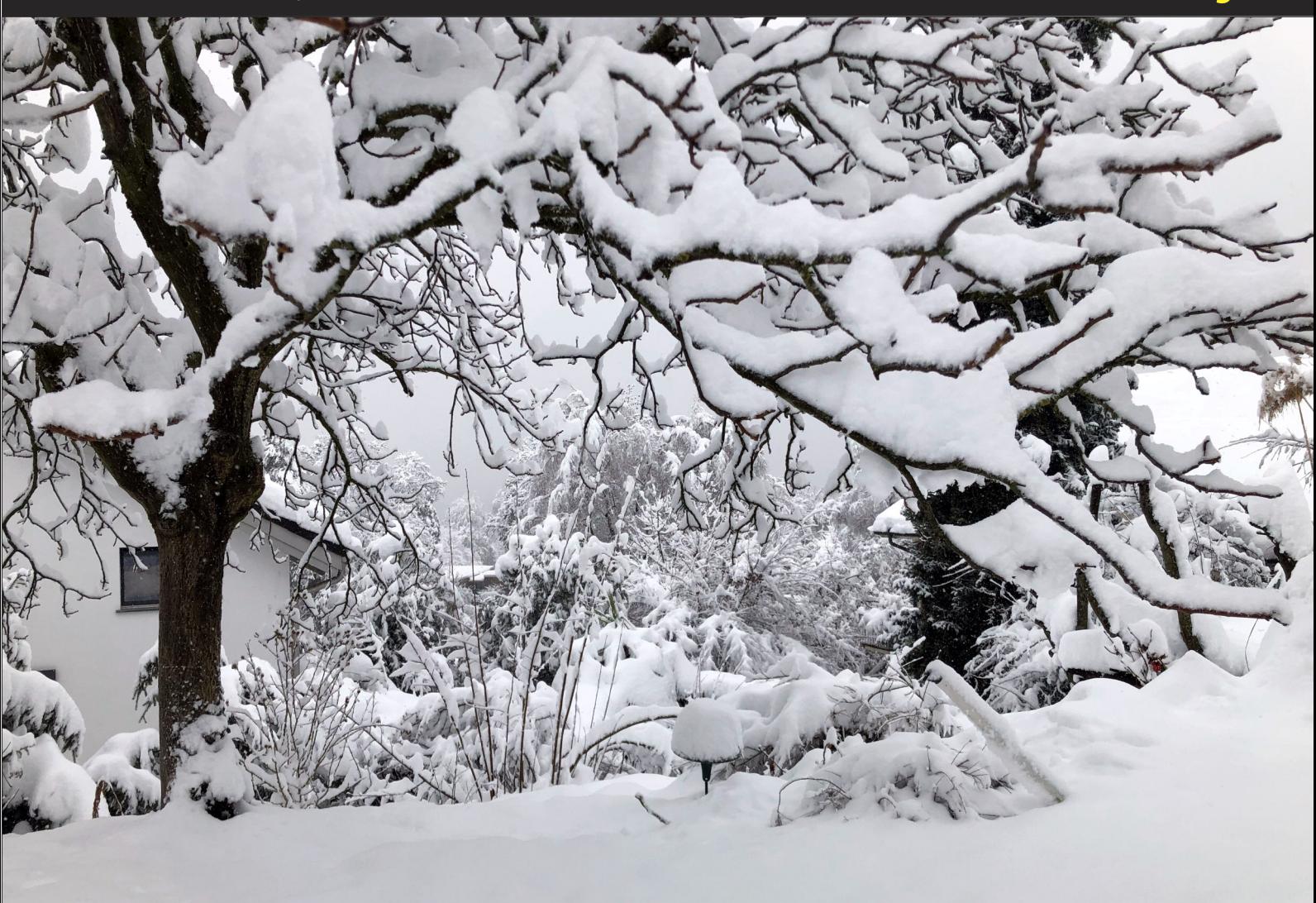

Oben: Bäume und Sträucher tragen schwer am nassen Schnee. Unten: Macintosh G4 mit weissen Hauben. Foto © W. A. Widmer, Erlenbach.

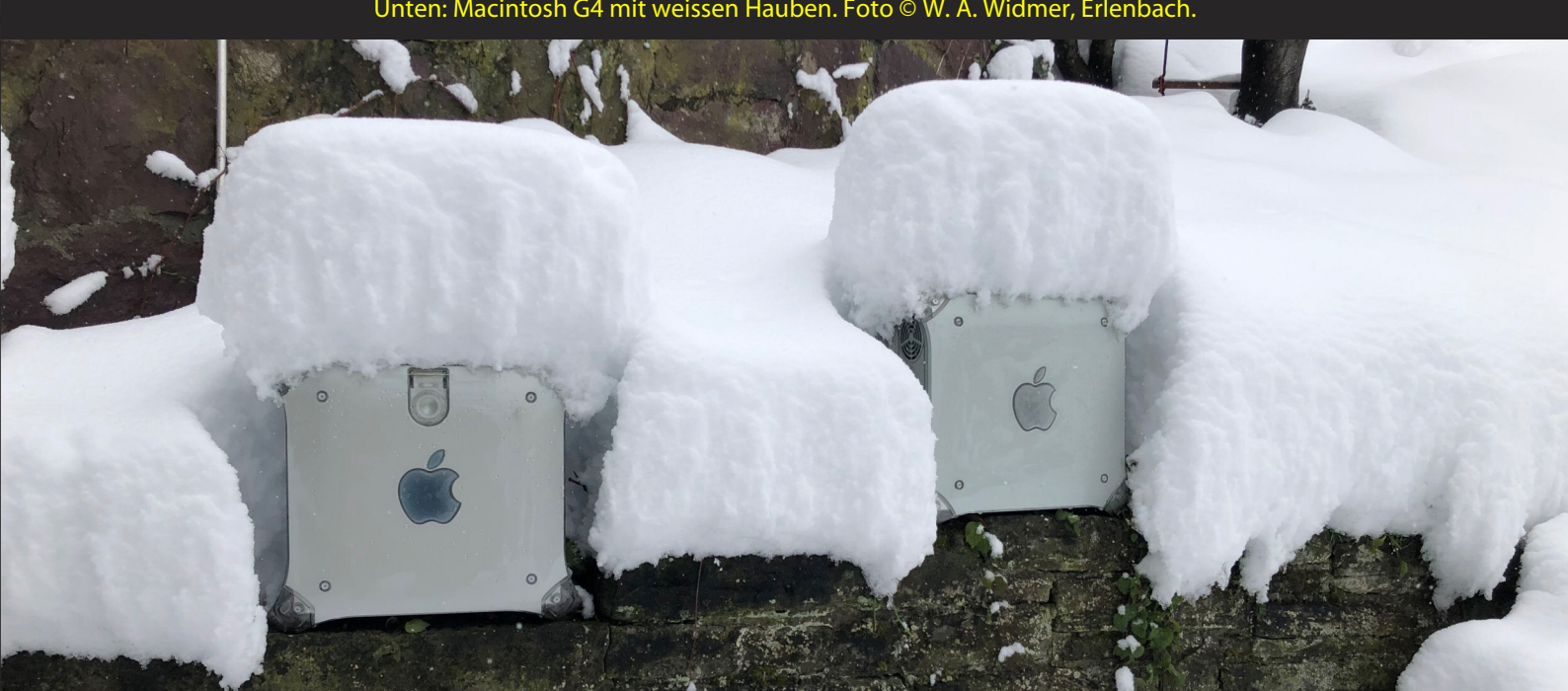

# **iPhone 8 Bilder, 14. bis 16. Januar 2021 We share Knowledge**

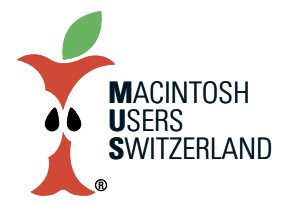

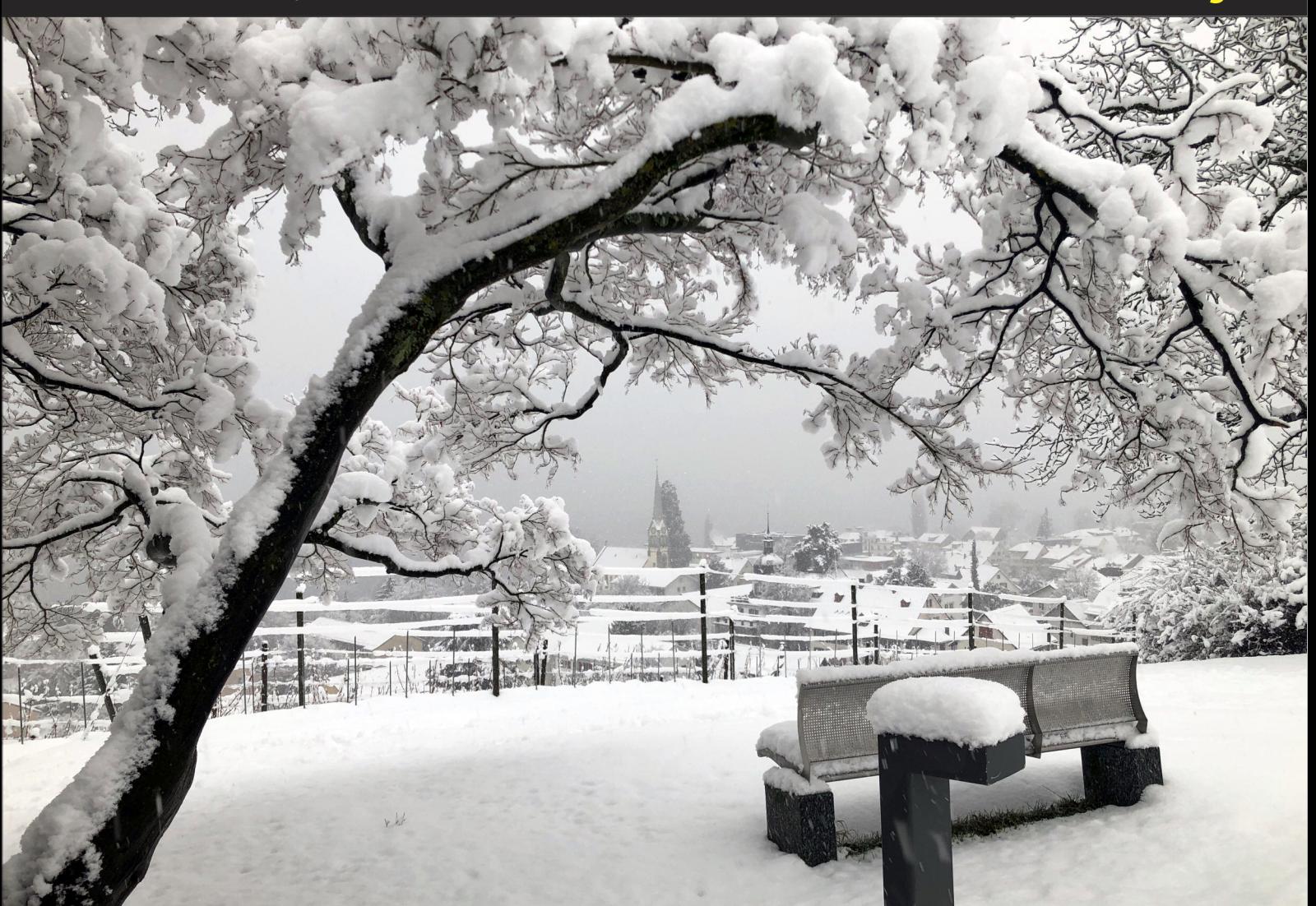

Oben: Blick vom Turmgut über den Rebberg auf das eingeschneite Erlenbach. Unten: Zitronen im Wintergarten, draussen die weisse Pracht. Fotos © W. A. Widmer, Erlenbach.

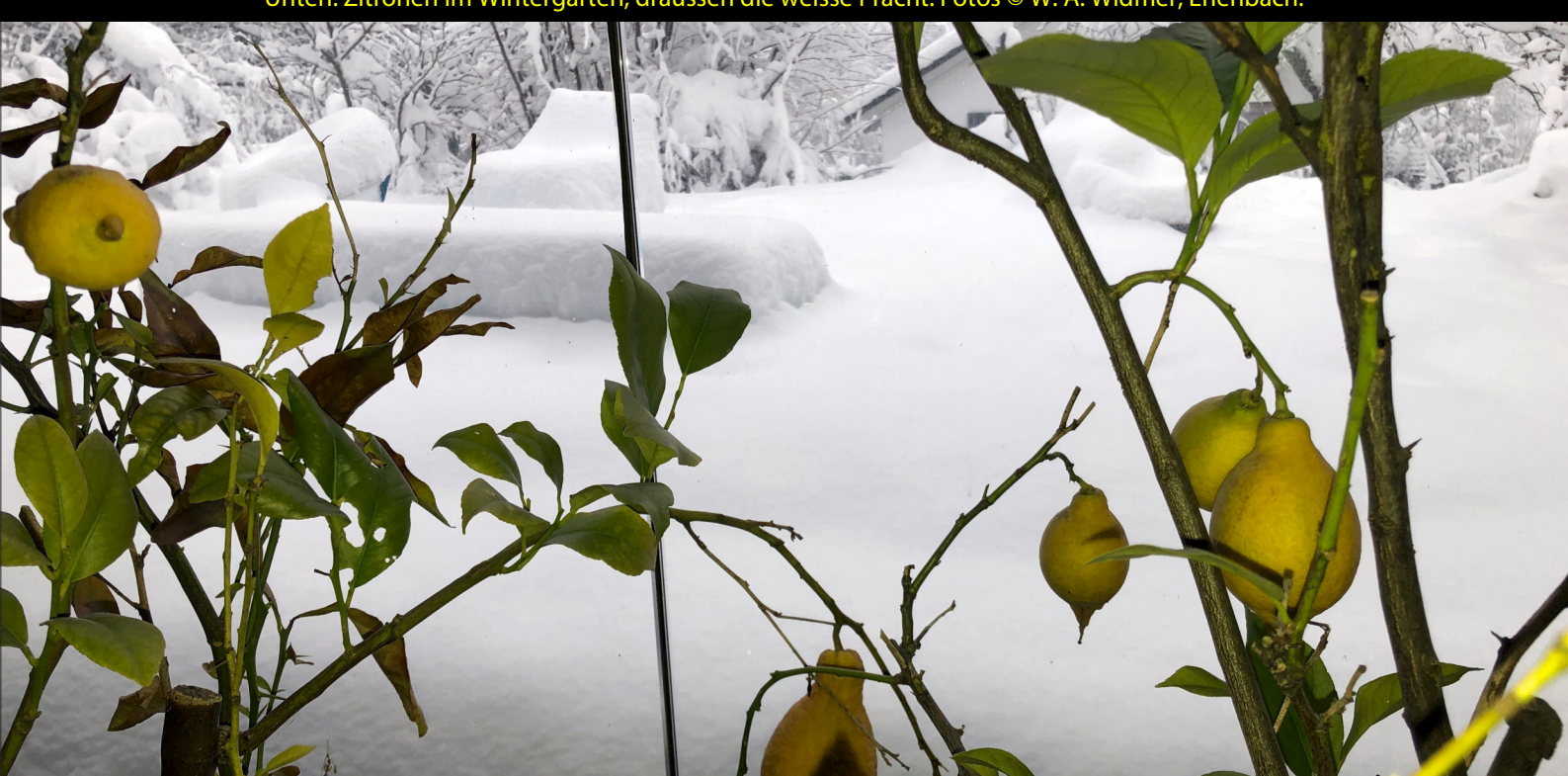

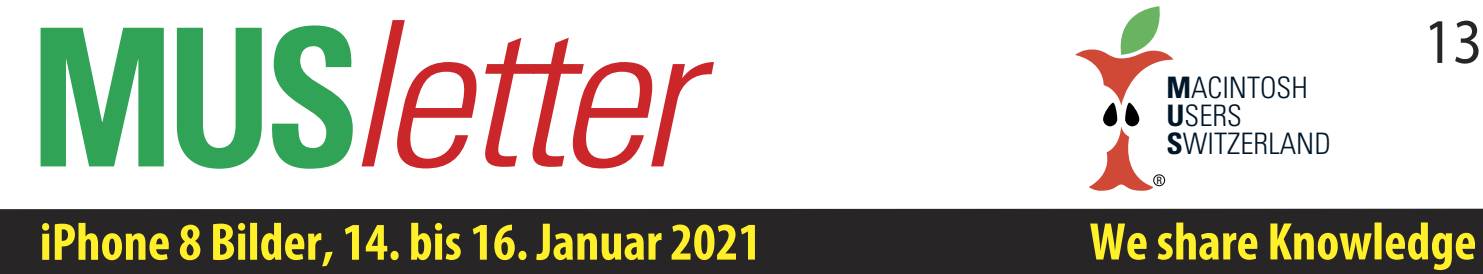

**iPhone 8 Bilder, 14. bis 16. Januar 2021** 

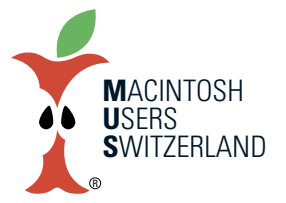

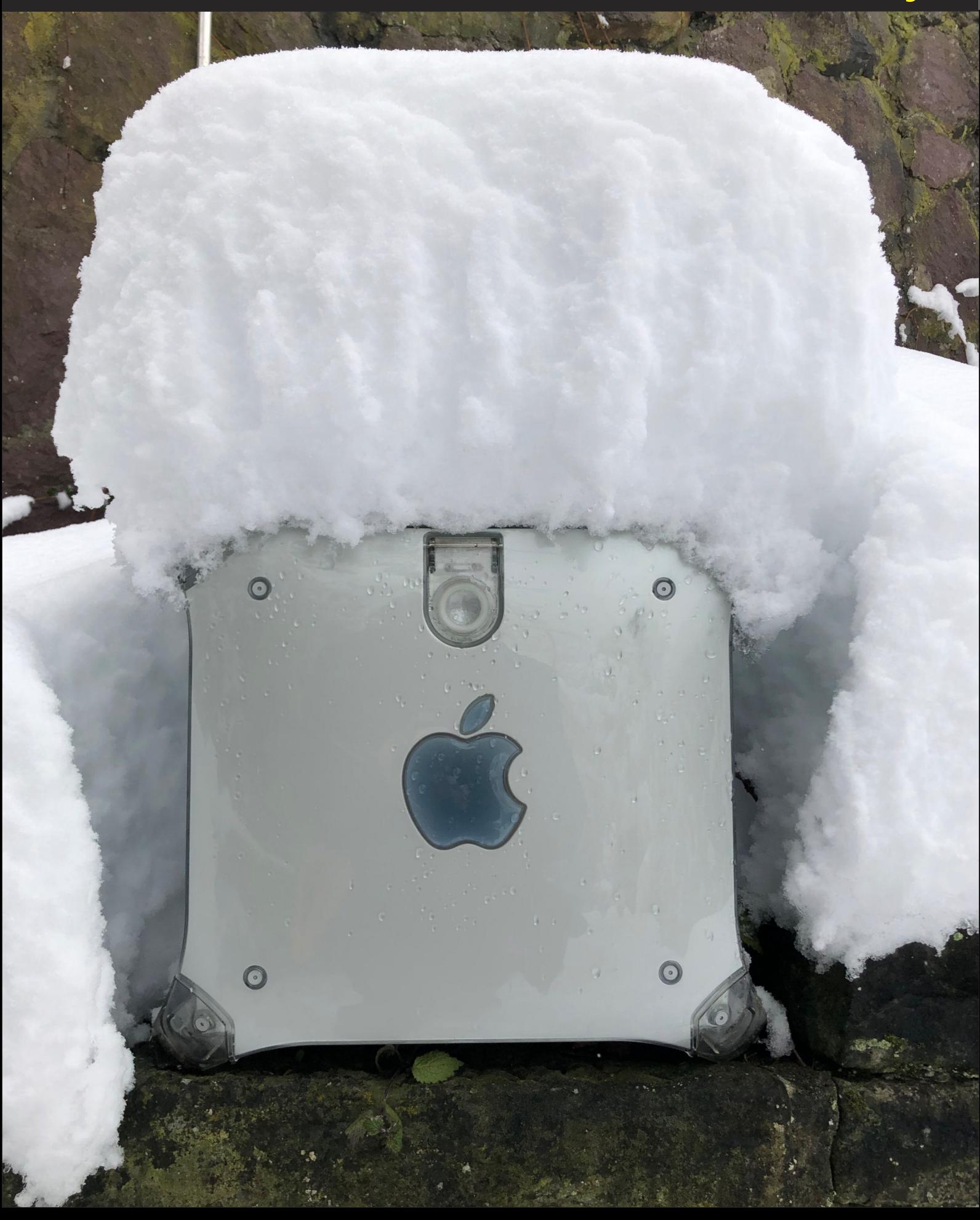

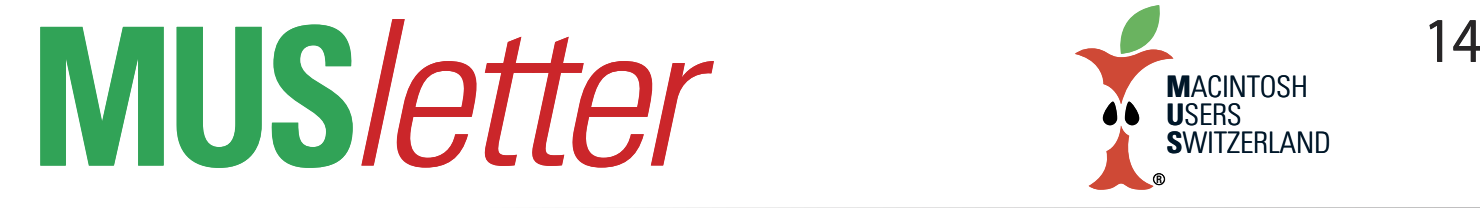

# **iPhone 8 Bilder, 14. bis 16. Januar 2021 We share Knowledge**

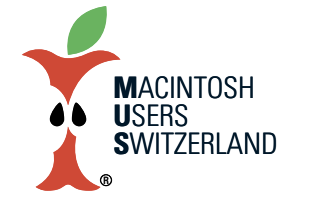

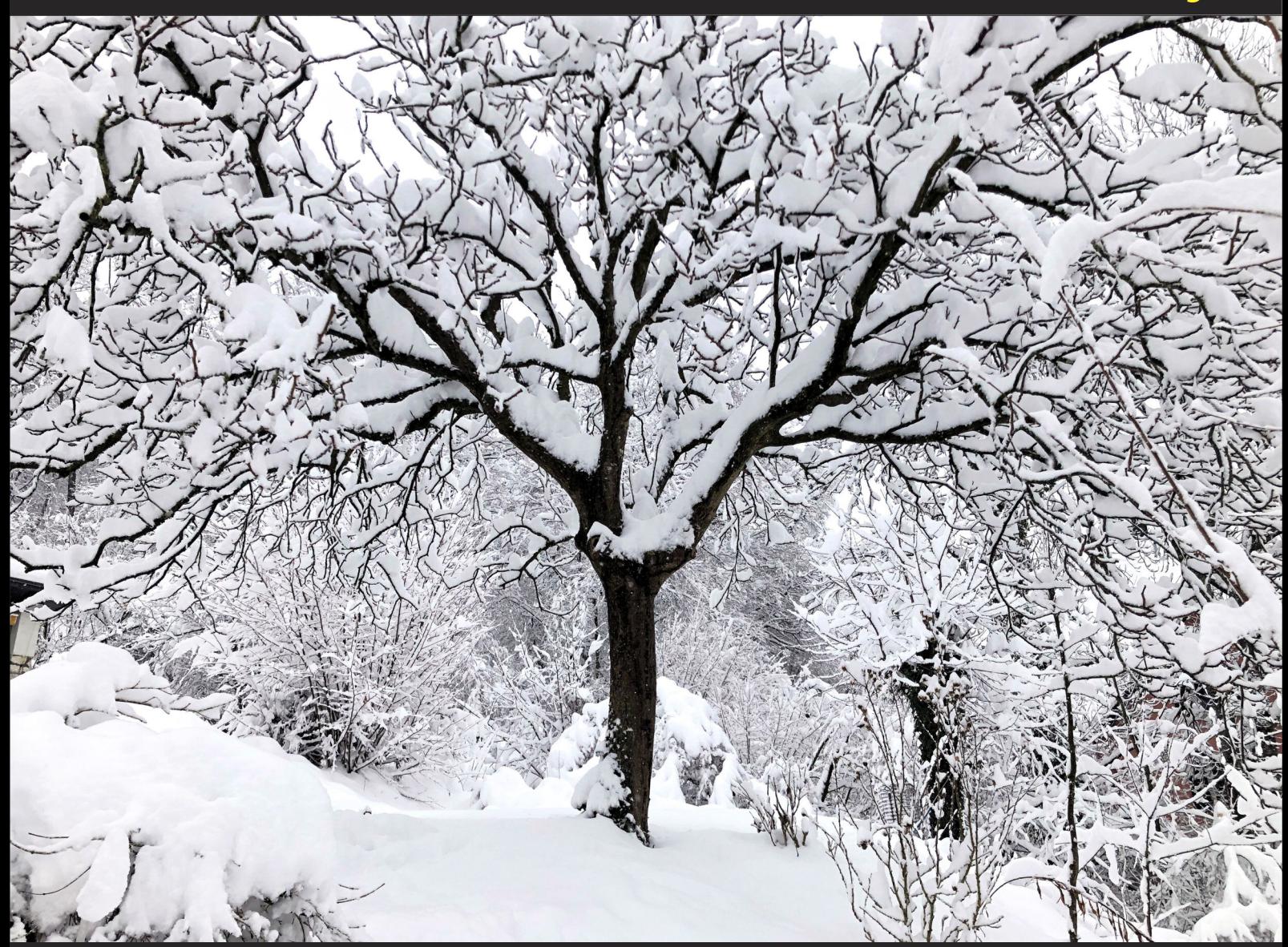

Oben: Der Nussbaum trägt schwer am nassen Schnee. Foto mit dem iPhone 8. © W. A. Widmer, Erlenbach. Unten: Panorama-Aufnahme vom Balkon, 16.1.2021, 14:59. Foto mit dem iPhone 8. © W. A. Widmer, Erlenbach.

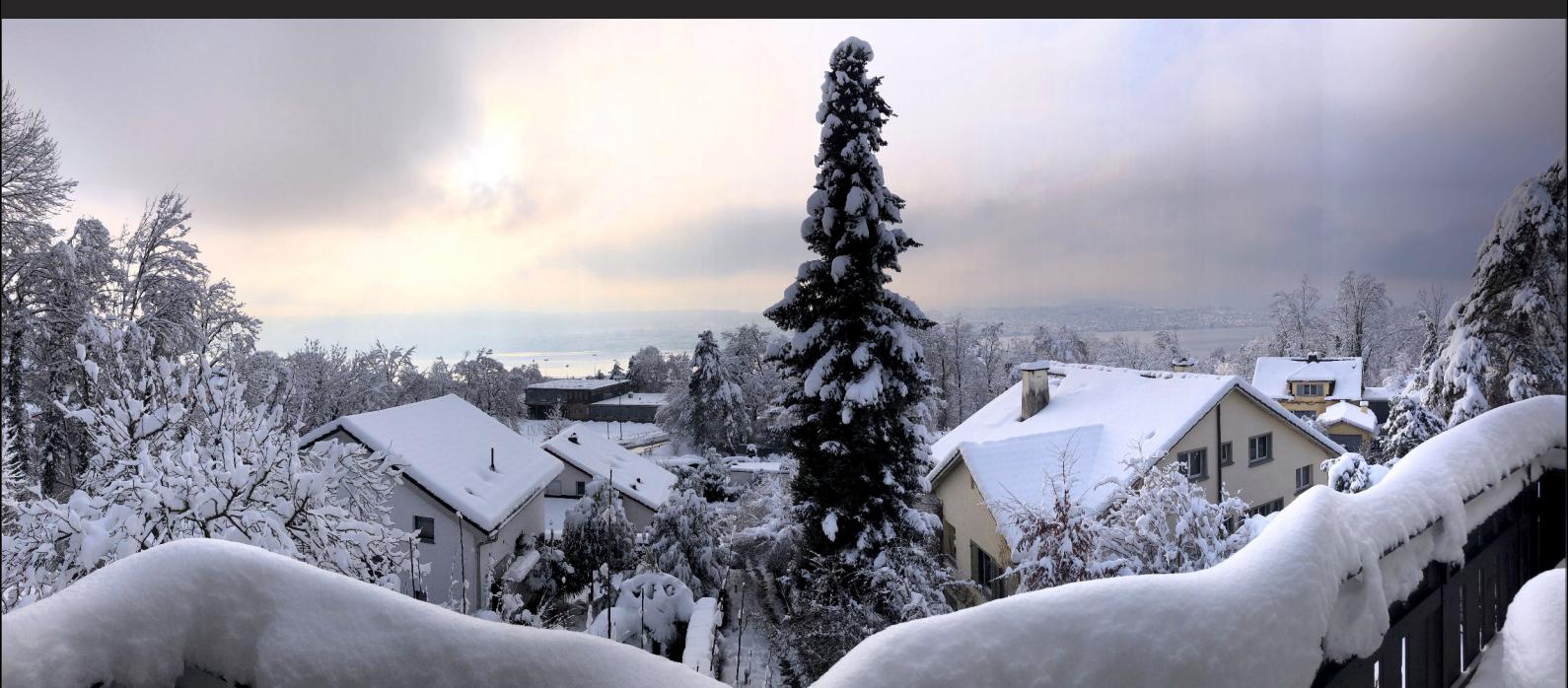